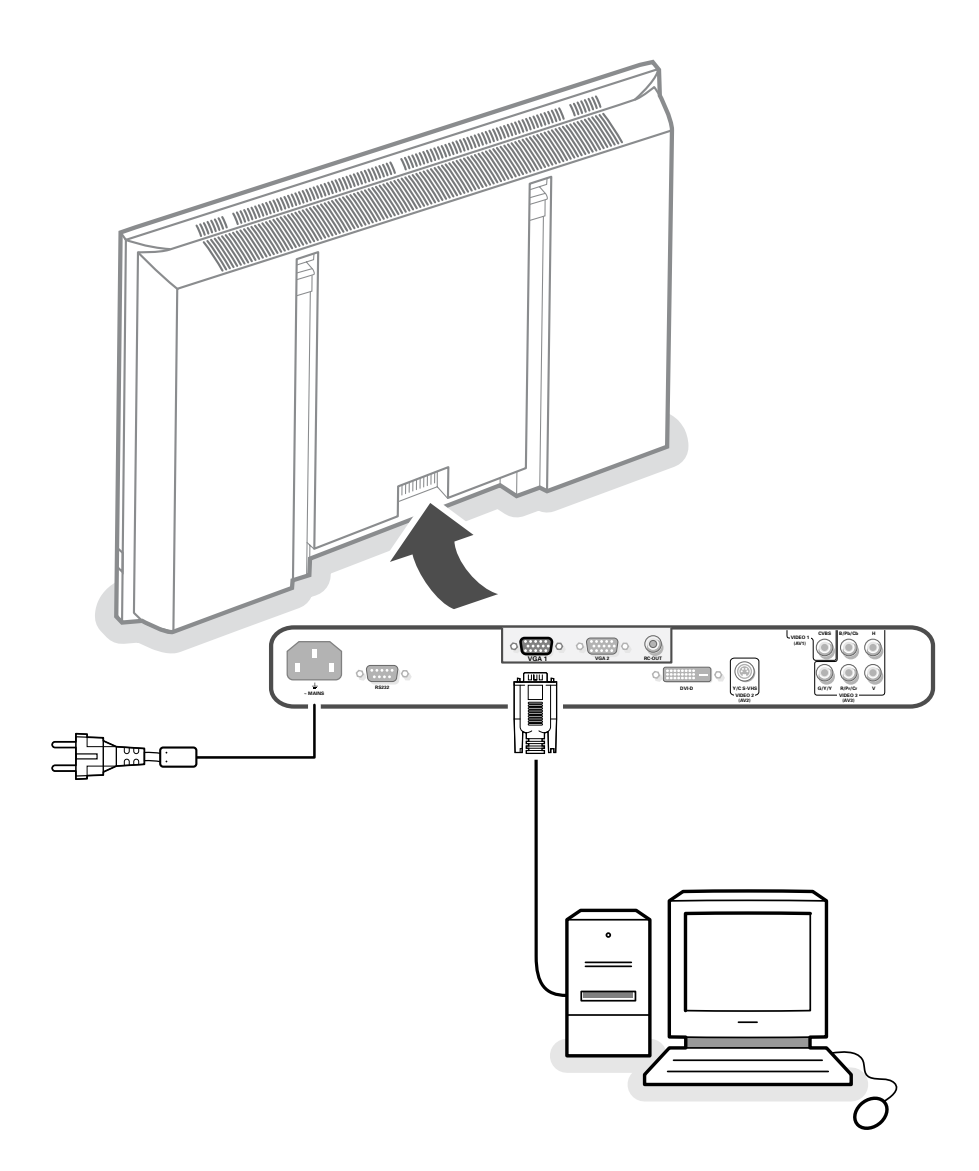

# **Your International Philips First Choice Warranty**

## **English - GB**

### Just a phone call away

Philips' customer help desks are located worldwide.You can contact Philips Monday – Friday from 08.00 – 20.00 hrs Central European Time (CET) and on Saturdays and Sundays from 10.00 to 18.00 hrs CET.

## **Deutsch - DE-CH-BE**

#### Nur einen Anruf entfernt

Philips verfügt über Hilfstellen für den Kunden in der ganzen Welt. Sie können Philips anrufen Montags bis Freitags von 8 Uhr bis 20 Uhr zentraleuropäischer Zeit (CET) und Sonnabends und Sontags zwischen 10 Uhr und 18 Uhr (CET).

## **Français - FR-BE-CH-LU**

#### Juste un coup de telephone

Les services de consommateurs Philips sont situés partout dans le monde.Vous pouvez contacter Philips, du lundi au vendredi de 8 heures à 20 heures et le samedi et le dimanche de 10 heures à 18 heures en utilisant les numéros vert ci-dessous.

## **Nederlands - BE-NL**

#### Een telefoontje is voldoende

De Philips service desk is bereikbaar van over de gehele wereld. U kunt contact opnemen met Philips van maandag t/m vrijdag van 8.00 – 20.00 u (Mid-europese tijd) en op zaterdag en zondag van 10.00 tot 18.00 uur door een van de onderstaande telefoonnummers te bellen.

## **Italiano - IT-CH**

## Basta una telefonata

I centri di assistenza clienti della Philips sono dislocati in tutto il mundo. E possibile chiamare uno dei numeri verdi dal lunedi a venerdi, dalla 8:00 alle 20:00, orario centrale europeo (CET).

## **Español - ES**

Con solo una llamada

Existen oficinas de atención al cliente de Philips en todo el mondo. Puedes ponerte en contacto con Philips de lunes a viernes, de 08.00 a 20.00 horas y los sábados y domingos de 10.00 a 18.00.

## **Português - PT**

#### Basta um único telefonerna

A Philips tem balcoes de assistencia aos cleintes em todo o mondo. Pode contactar com a Philips de segunda a sexta-feira, entre as 08.00 e as 20.00 hrs hora da Europa Central (CET) e aos sábados e domingos, entre as 10.00 e as 18.00 hrs CET.

## **Dansk - DK**

Philips' kundeservice er fordelt over hele verden. Philips kan kontaktes Mandag – Fredag fra 08.00 – 20.00 centraleuropæsk tid (CET) samt lørdag og søndag fra 10.00 – 18.00 CET.

## **Norsk - NO**

Ikke lenger unna enn en rask telefon

Philips' kundestøttejenester finner du over hele verden. Du kan ta kontakt med Philips fra mandag til fredag kl.9-21 og på lørdag og søndag kl.11-19.

## **Svenska - SE**

Bara ett telefonsamtal borta Philips kundservice finns i hela världen. Du kan kontakta Philips måndag-fredag från 08.00 – 20.00 Central Eurpeisk Tid (CET) och på lördagar och söndagar från 10.00 till 18.00 CET.

## **Suomi - FI**

Philipsin asiakaspalvelupisteitä löytyy joka puolelta maaiimaa. Voit ottaa yhteyttä Philipsiin maanantalsta perjantaihin klo 8.00 – 20.00 Keski-Euroopan (CET) sekä lauantaisin ja sunnuntaisin klo 10.00 – 18.00 Keski-Euroopan (CET).

## **Greek - GR**

Το γραφείο βοηθείας της Philips (Philips Helpdesk) είναι διεθνές. Μπορείτε να επικοινωνήσετε από Δευτέρα έως και Παρασκευή από τις 08:00 - 20:00 ώρα κεντρικής Ευρώπης (C.E.T.) καθώς και το Σαββατοκύριακο από τις 10:00 - 18:00 C.E.T.

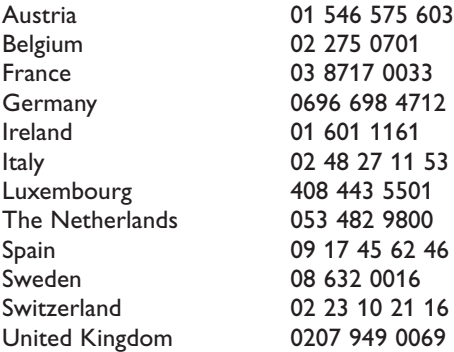

Website: http://www.philips.com/pcstuff

## **Instructions de déballage et de montage**

Pour les instructions de déballage, suivez les illustrations indiquées sur l'emballage (extérieur et intérieur). Pour les instructions de fixation au mur, suivez les illustrations  $\bullet$  à  $\bullet$  de la brochure en annexe.

## **Brancher votre ordinateur**

#### **Directement au moniteur**

- & Raccordez une extrémité d'un câble VGA à la carte vidéo de votre ordinateur et l'autre extrémité au connecteur **VGA 1** à l'arrière du moniteur. Fixez les connecteurs à l'aide des vis prévues à cet effet sur les prises elles-mêmes.
- **O** Si vous utilisez un ordinateur multi-médias, raccordez le câble audio aux sorties audio de votre ordinateur multi-médias et aux entrées audio de votre amplificateur externe.

*VGA 2: Le connecteur vidéo pour VGA2 peut être programmé comme entrée ou comme sortie dans le menu Configuration, voir p. 8. Le choix entrée ou sortie est déterminé par le mode utilisé. Si le moniteur est utilisé en mode video, le connecteur VGA2 est une sortie VGA. Si le moniteur est utilisé en mode moniteur, le connecteur est une entrée ou une sortie VGA.*

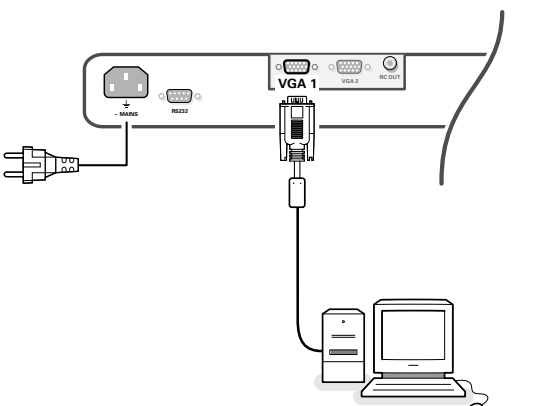

Assurez-vous que le support de fixation murale est fixé correctement afin de satisfaire aux normes de sécurité. Le poids du moniteur (sans l'emballage) est d'environ 35 kg.

*Remarque: les supports sont des accessoires optionnels. Parlez-en à votre revendeur.*

#### **Au boîtier récepteur**

Voir le manuel du boîtier récepteur.

- & Raccordez une extrémité d'un câble VGA à la carte vidéo de votre ordinateur et l'autre extrémité au connecteur **PC/MAC IN** sur le côté arrière du récepteur. Fixez les connecteurs à l'aide des vis prévues à cet effet sur les prises elles-mêmes.
- **A** Si vous utilisez un ordinateur multi-médias, raccordez le câble audio aux sorties audio de votre ordinateur multi-médias et aux entrées **AUDIO IN R** (à droite) et **L** (à gauche) de votre récepteur.

Pour la reproduction du son, connecter votre amplificateur externe au boitier de réception.

*Remarque: Utilisez uniquement le câble VGA fourni avec le moniteur.*

## **Chaîne bouclée**

La possibilité de bouclage actif permet de réaliser une connexion en guirlande avec un second moniteur.

Connectez l'extrémité d'un autre câble VGA au connecteur **VGA 2** sur le côté arrière du moniteur et l'autre extrémité au connecteur **VGA 1** d'un second moniteur.

*Remarque: la sortie RC OUT à côté du connecteur VGA 2 permet de transmettre en chaîne les signaux de la télécommande aux autres équipements.*

*Cette sortie ne peut être utilisée pour établir une connexion en chaîne avec un deuxième moniteur.*

## **Modes d'affichage d'ordinateur**

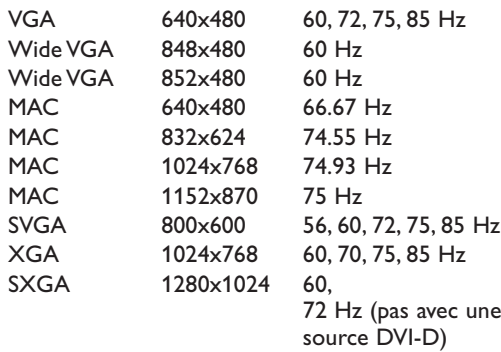

Lorsqu'un ordinateur VGA est branché, la sélection est faite automatiquement.

Un message s'affiche si le moniteur ne supporte pas l'un des modes VGA mentionnés ci-dessus. Sélectionnez un mode d'affichage correct dans votre ordinateur

## **Utilisation**

&**Insérez la fiche secteur** fournie avec l'appareil, dans la prise secteur à l'arrière du moniteur et dans la prise murale. Pour des raisons de sécurité, veuillez n'utiliser que le cordon d'alimentation spécial fourni, lequel doit être inséré dans une prise mise à la terre.

é**Télécommande**: Enlevez le couvercle du compartiment à piles. Mettez les deux piles fournies (Type LR6/AA-1.5V).

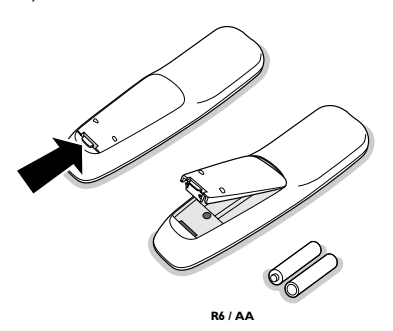

*Même si les piles livrées avec la télécommande ne contiennent pas de métaux lourds tels que le mercure ou le cadmium, la législation de certains pays peut cependant interdire la dépose de piles usagées dans les déchets ménagers. Informez-vous pour connaître les dispositions en vigueur dans votre pays.*

Assurez-vous que votre récepteur et/ou votre ordinateur sont allumés et qu'ils sont réglés sur le mode d'affichage correct.

'Mise en service du moniteur :Appuyez sur la touche marche/arrêt (1) situé sur le côté droit du moniteur.

Un voyant vert s'allume et l'écran s'éclaire.

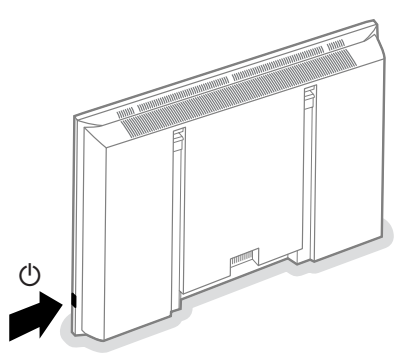

Lorsque le moniteur ne capte pas de signal VGA supporté et n'est pas connecté à un récepteur, l'écran se met en position de veille et l'indicateur rouge s'allume.

Lorsque vous allumez votre moniteur pour la première fois et qu'il n'est pas connecté à un récepteur, le menu Langage apparaît automatiquement à l'écran. L'explication apparaît successivement dans les différentes langues. Suivez les instructions à l'écran afin de sélectionner la langue appropriée ou rendezvous dans le menu Configuration, puis dans la section Langage, p. 6.

## **Utilisation de la télécommande**

## **VGA**

appuyez plusieurs fois pour sélectionner votre ordinateur branché sur le connecteur **VGA1** ou **2** ou sur le connecteur **DVI-D**.

## **AV1**, **AV2**, **AV3**

appuyez pour sélectionner les périphériques branchés sur le connecteur indiqué sur le moniteur.

**BRIGHTNESS +/**  pour ajuster le niveau de luminosité de l'image

**CONTRAST +/** pour ajuster le niveau de contraste de l'image

**ZOOM ON/OFF** sert à activer/désactiver la fonction zoom (voir p. 5).

#### **ZOOM IN/OUT**

sert à régler le facteur zoom et à modifier l'agrandissement de l'image lorsque le zoom est activé (voir p. 5).

 $\binom{1}{2}$  pour mettre le moniteur en position de veille ou de l'allumer à nouveau

POWER

 $\omega$ 

BRIGHTNESS CONTRAST ZOOM ON/OFF ZOOM IN ZOOM OUT

 $MENU$  (OK

**RUTE** 

0

(2) (3) 6 6 3) (9)

 $\textcircled{\scriptsize{1}}$ 

V **CH/PR**

A

 $7 \mathbb{I}$ 

AV MUTE

VGA AV1 AV2 AV3

**MENU** activer/désactiver le menu

touches pour sélectionner votre choix et pour valider le réglage.

**OK** pour valider votre choix

 $\Delta$  non applicable (excepté lors d'une association entre le boîtier de réception et un amplificateur Home Cinema externe)

¬ non applicable (excepté lors d'une association entre le boîtier de réception et un amplificateur Home Cinema externe)

**CH/PR Sélection des chaînes** Pour un contrôle rapide des sources

> **AV MUTE** sert à mettre provisoirement en sommeil l'image ou à la rétablir (si le moniteur est utilisé en mode moniteur). Lorsque cette option est activée, un indicateur vert se met à clignoter à l'avant du moniteur.

**<sup>[4]</sup>** Format d'image Voir menu Image 2, p. 5. Appuyez sur la touche **[4]** pour passer d'un format d'image à un autre.

#### **Information sur l'écran**

Lorsque le moniteur est utilisé en mode moniteur, des informations au sujet de la source active (**AV1,AV2,AV3,VGA1,VGA2** ou **DVI-D**) et le format vidéo,VGA ou HD de la source sélectionnée s'affichent à l'écran, de même que le format image sélectionné et des icônes renseignant sur AV mute.

## **Utilisation des menus et du système menu**

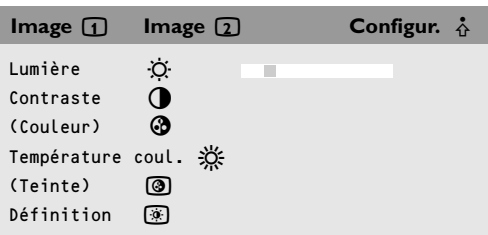

- &Appuyez sur la touche **MENU** de la télécommande pour appeler à l'écran les différents articles du menu.
- éA l'aide du curseur gauche/droite, déplacez le curseur horizontalement dans les articles du menu.

## **Mode SD vidéo**

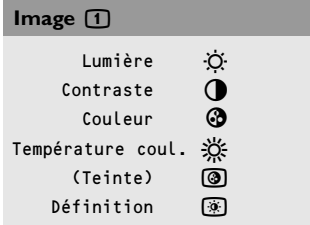

## **Mode VGA + HD vidéo**

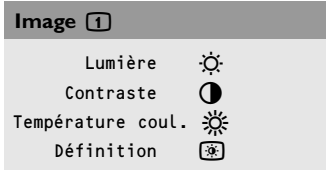

**B** Utilisez le curseur de direction bas pour accéder au menu.

Pour procéder à un réglage à l'aide d'une case de défilement, déplacez cette dernière à l'aide du curseur gauche/droite.

Pour accéder à une liste d'options, déplacez le curseur droite, puis utilisez le curseur haut/bas pour sélectionner une option. Pour quitter la liste d'options, appuyez sur le

curseur gauche.

#### 'Appuyez à nouveau sur la touche **MENU** pour faire disparaître le menu.

*Remarque: tous les éléments de menu n'apparaissent pas toujours à l'écran. Appuyez sur le curseur bas pour les faire tous apparaître.*

*Les éléments de menu n'apparaissent à l'écran avec des icônes supplémentaires que lorsque la langue US English a été sélectionnée (voir p. 6, menu Configuration, puis Langage).*

## **Utilisation**

Appuyez sur la touche **MENU** de la télécommande pour faire apparaître le menu principal.

### **Menu Image 1**

#### **Lumière**

Cette fonction vous permet d'ajuster le niveau de luminosité de l'image.

#### **Contraste**

Cette fonction vous permet d'ajuster le niveau de contraste de l'image.

**Couleur** *(disponible uniquement lorsque la source est AV1, AV2 ou AV3 YCbCr)*

Cette fonction vous permet d'ajuster le niveau de saturation des couleurs selon vos préférences.

#### **Température couleur**

Cette commande permet de sélectionner la température de couleurs de l'image. Pour opérer une sélection, utilisez le curseur haut/bas. Puis, à l'aide du curseur gauche, retournez dans le menu Image 1.

#### **Teinte** *(uniquement avec des signaux NTSC et une source AV1 ou AV2)*

Cette fonction vous permet de compenser les variations de couleur en transmission codée NTSC.

#### **Définition**

Cette fonction vous permet d'ajuster la définition des bords de l'image.

## **Mode SD vidéo**

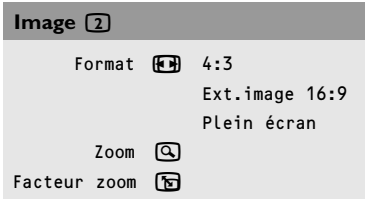

## **Mode VGA + HD vidéo**

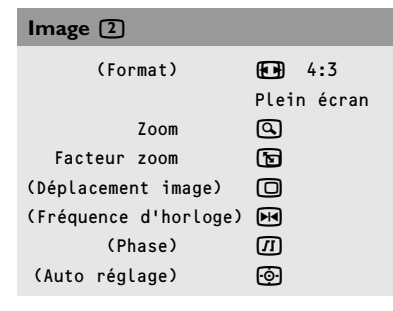

## **Mode 4:3 VGA Mode SD vidéo**

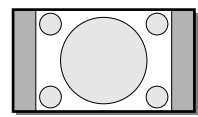

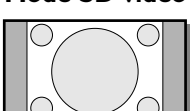

4:3

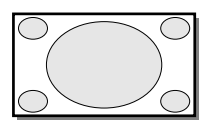

Plein écran

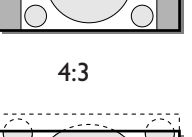

Ext. image 16:9

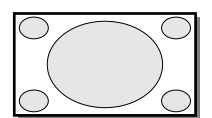

Plein écran

## **Menu Image 2**

**Format** *(seulement disponible en mode 4;3 VGA et en mode SD vidéo )*

Sélect **Format** pour appeler à l'écran une liste des formats **disponibles**.

A l'aide du curseur haut/bas, sélectionnez un autre format d'image: 4:3, Ext. image 16:9 ou Plein écran *Remarque: Ext. image 16:9 n'est pas disponible en mode VGA.*

#### **Zoom**

Sélectionnez **Zoom Marche** pour activer la fonction zoom.Vous pouvez également activer la fonction zoom à l'aide de la touche **ZOOM ON/OFF** de la télécommande.

Si le zoom n'est pas activé, à l'aide du curseur gauche/droite et haut/bas, sélectionnez la partie de l'écran sur laquelle vous souhaitez effectuer un zoom.

#### **Facteur zoom**

Sélectionnez **Facteur zoom** et, au moyen du curseur gauche/droite, réglez le facteur zoom et modifiez l'agrandissement de l'image.

Si le zoom n'est pas activé (Zoom Arrêt), le fait de modifier le facteur zoom d'agrandissement n'aura aucun effet sur l'image à l'écran.

**Déplacement image** *(disponible uniquement en mode VGA sur VGA1 ou VGA2 et dans un des modes HD. Voir Branchement des périphériques, p. 7.)*

Cette commande permet, si nécessaire, de déplacer l'image horizontalement ou verticalement.

- &Pour procéder au réglage, utilisez le curseur gauche/droite.
- **A** Appuyez sur la touche OK lorsque vous avez terminé.

**Fréquence d'horloge** *(disponible uniquement en mode VGA sur VGA1 ou VGA2.*

*Voir Branchement des périphériques, p. 7.)*

Cette commande permet, si nécessaire, de régler les valeurs de la fréquence d'horloge afin de faire apparaître à l'écran du texte – principalement – dans une définition générale optimale.

Pour procéder au réglage, utilisez le curseur gauche/droite.

**Phase** *(disponible uniquement en mode VGA sur VGA1 ou VGA2.Voir Branchement des périphériques, p. 7.)* Cette commande permet, si nécessaire, de régler la phase des pixels de l'image afin d'éviter les interférences.

Pour procéder au réglage, utilisez le curseur gauche/droite.

**Auto réglage** *(disponible uniquement en mode VGA sur VGA1 ou VGA2 et dans un des modes HD.Voir Branchement des périphériques, p. 7.)* Cette fonction vous permet de régler automatiquement le déplacement d'image, la

fréquence d'horloge et la phase en mode VGA et le déplacement d'image en mode HD.

Appuyez sur **OK** pour activer cette fonction.

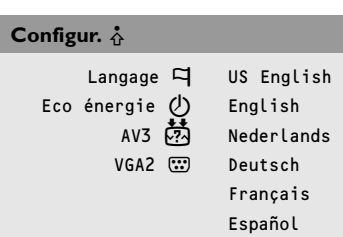

## **Menu Configuration**

## **Langage**

**O** Utilisez le curseur de direction bas pour sélectionner **Langage**.

éA l'aide du curseur droite, entrez dans la liste des langues pouvant être sélectionnées.

 $\bigodot$  Le curseur haut/bas vous permet de parcourir la liste et de faire apparaître d'autres langues qui ne sont pas à l'écran pour l'instant.

*Note: Les éléments de menu n'apparaissent à l'écran avec des icônes supplémentaires que lorsque la langue US English a été sélectionnée.*

## **Eco énergie**

Cette fonction vous permet d'annuler l'option automatique Economie de courant. Lorsque l'option **Eco énergie** est désactivée **(Arrêt)**, le courant reste toujours allumé jusqu'au moment où le moniteur est obligé de passer en position de veille.

- &Utilisez le curseur de direction haut/bas pour sélectionner **Eco énergie**.
- **a** Utilisez le curseur de direction gauche/droite pour sélectionner **Marche** ou **Arrêt**.

## **AV3**

Cette fonction vous permet de programmer l'entrée **AV3** sur HD-RGB,YCbCr ou HD-YPbPr. Après sélection d'**Auto**, le moniteur choisit automatiquement parmi YCbCr, HD-YPbPr ou HD-RGB.Voir aussi p. 9, Périphériques avec connecteurs de sortie de composants vidéo.

- &Utilisez le curseur bas pour sélectionner **AV3**.
- A Appuyez sur le curseur droite pour entrer dans la liste d'options.
- **B** Utilisez le curseur de direction haut/bas pour sélectionner une des options.

## **VGA2**

Cette fonction vous permet de choisir si vous voulez programmer le connecteur VGA2 comme entrée, sortie ou même comme entrée HD.

&Utilisez le curseur bas pour sélectionner **VGA2**.

éAppuyez sur le curseur droite pour entrer dans la liste d'options: **VGA IN,VGA OUT** ou **HD IN**.

**B** Utilisez le curseur de direction haut/bas pour sélectionner une des options.

*Remarque: AV3 et VGA2 ne seront pas disponibles en mode VGA bouclé, c.-à-d. lorsqu'un boîtier récepteur est branché au moniteur et une source VGA a été sélectionnée.*

## **Branchement des périphériques**

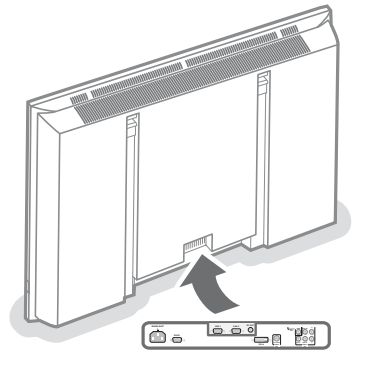

Vous pouvez brancher 3 sources VGA possibles (**VGA1,VGA2** ou **DVI-D**) et 3 sources vidéo possibles (**VIDEO 1 (AV1),VIDEO 2 (AV2)** et **VIDEO 3 (AV3))** au moniteur. Les diagrammes suivants vous indiquent où vous pouvez brancher vos périphériques.

*Remarque: dans le cas où le moniteur fonctionne en combinaison avec un boîtier récepteur, les entrées AV sur le moniteur sont bloquées et le connecteur VGA2 devient une sortie.*

### **Périphériques avec connecteurs de sortie Y/C-SVHS**

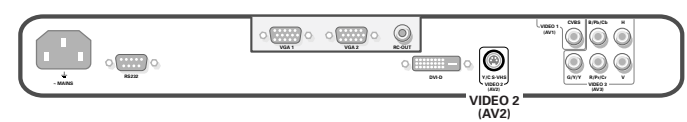

Branchez le câble vidéo au connecteur **Y/C S-VHS VIDEO 2 (AV2).**

#### **Périphériques avec connecteurs de sortie CVBS**

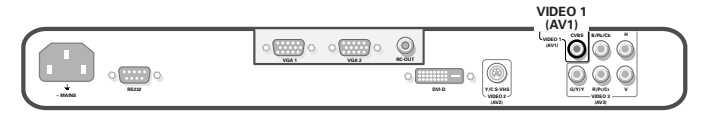

Branchez le câble vidéo au connecteur **CVBS VIDEO 1 (AV1).**

#### **Périphériques avec connecteurs de sortie de composants vidéo**

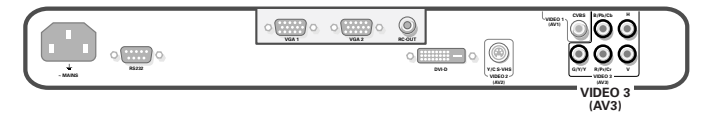

*Remarque: VIDEO 3 (AV3) reconnaît les signaux vidéo suivants :YCbCr, HD-YPbPr et HD-RGB. La distinction entre les différents formats d'entrée et le traitement vidéo approprié se fait automatiquement. Il est néanmoins possible d'annuler la détection automatique.Voir menu de configuration, p. 6.*

- &Branchez les câbles vidéo de vos périphériques avec sortie YPbPr et sync composite sur Y, ou de vos périphériques avec sortie YCbCr et sync composite sur Y respectivement aux entrées **VIDEO 3 (AV3) IN** YPbPr et YCbCr du moniteur.
- **A** Branchez les câbles vidéo de vos périphériques avec sortie RGB avec sync horizontal et vertical individuel aux entrées RGB et aux prises **VIDEO 3 (AV3)** H et V du moniteur.

*Remarque: lorsque des signaux haute définition parviennent au moniteur par l'entrée YPbPr/RGB, le moniteur passe au mode Vidéo HD. Les modes vidéo HD et ED suivants sont soutenus par le moniteur sur l'entrée YPbPr, RGB et VGA2 HD:*

1920x1080/60I 720x480/60P 1280x720/60P 720x576/50P

*Les modes vidéo SD suivants sont soutenus par le moniteur sur l'entrée YCbCr:*

720x480/60I 720x576/50I

#### **Périphériques haute définition avec connecteur VGA**

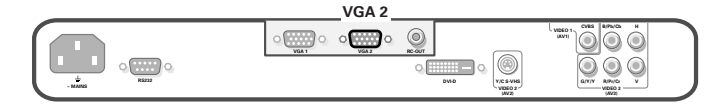

Branchez la sortie VGA de votre appareil au connecteur **VGA2**.

## **Sortie Digital DVI de votre PC (DVI-D)**

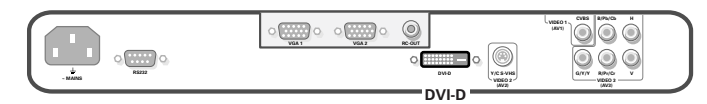

Branchez la sortie Digital DVI de votre PC au connecteur **DVI-D**.

### **Connecteur RC out**

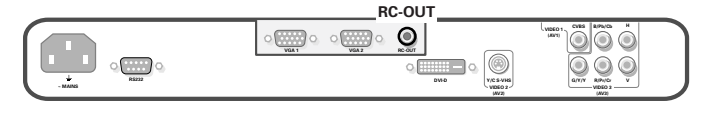

Ce connecteur vous permet d'enchaîner des signaux de la télécommande à d'autres appareils (par ex. le récepteur AV) ayant un RC électrique.

*Remarque: il n'est pas possible d'enchaîner un second moniteur.*

## **Serial I/O port RS232**

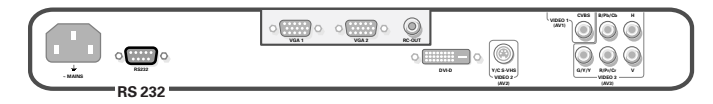

Le connecteur RS232 peut seulement être utilisé avec le moniteur en mode autonome. Ce connecteur vous permet de commander le moniteur en passant par votre PC (en remplacement de la télécommande).

*Remarque: ce connecteur peut également être utilisé comme outil de service des concessionnaires*

## **Conseils**

#### **Température ambiante**

Ne suspendez pas le moniteur audessus d'une source de chauffage central ou d'un autre type de chauffage.

#### **Entretien de l'écran**

Nettoyez l'écran plat en verre antireflet au moyen d'un chiffon doux légèrement humide. N'utilisez pas de solvants abrasifs, car ceux-ci peuvent abîmer la surface en verre de l'écran.

#### **Caractéristiques de Plasma Display**

**Attention**: une source vidéo (telle qu'un jeu vidéo, un DVD ou une chaîne d'informations…) produisant un tracé constant et immobile à l'écran peut endommager ce dernier. Lorsque votre moniteur à écran plat est utilisé continuellement en combinaison avec une source de ce type, le tracé de la partie immobile du jeu (DVD, etc.) peut laisser une image en permanence sur l'écran. Lorsque vous ne l'utilisez pas, mettez la source vidéo sur **OFF**. Alternez régulièrement l'utilisation de ces sources vidéo avec celle d'une source normale. Lorsque vous passez à une autre

image après avoir affiché la même image immobile pendant une longue durée (plusieurs heures), il se peut que des parties de l'image précédente restent à l'écran en raison d'un certain effet de mémoire. Cette image fantôme disparaîtra après quelques instants. Pour éviter cet effet, il est conseillé de changer régulièrement le programme ou s'il s'agit d'un ordinateur personnel, vous pouvez utiliser un protecteur d'écran sur l'ordinateur. Pour éviter cet effet et afin de prolonger la durée de fonctionnement de votre écran, Philips a incorporé un léger décalage automatique qui est activé toutes les 5 minutes.

Très rarement et après une période prolongée d'inactivité (environ 1 an), il se peut que l'écran présente quelques défauts au niveau des couleurs. Cela est relativement normal pour des écrans à plasma et ces effets disparaîtront après que l'installation aura fonctionné

pendant quelques instants. Un écran à plasma est constitué d'un grand nombre de pixels de couleur. Selon les standards industriels, un nombre très limité de pixels peut être défectueux (0,001%), même quand il s'agit d'un nouvel appareil.

Il n'y a toutefois aucune raison de douter de la qualité de l'appareil. La technologie de l'écran a plasma fonctionne avec des gaz nobles qui sont sous l'influence de la pression baro-métrique. L'appareil fonctionne correcte-ment jusqu'à une altitude de 2000 m (pression atmosphérique supérieure ou égale à 800 hPa). Lorsqu'on utilise l'appareil à une altitude supérieure (pression atmosphérique plus basse), l'image devient instable et la performance image se dégrade. l'écran plasma peut également produire dans ce cas un ronflement. Lorsque l'appareil est ramené en dessous de 2000 m, tous les symptômes disparaissent et le moniteur fonctionne à nouveau correctement. Le transport n'a aucune influence négative sur le fonctionnement de l'appareil.

#### **Contrôle des périphériques**

Les signaux infrarouges de l'écran peuvent perturber la sensibilité de réception d'autres périphériques. Que faire ? Remplacez les piles de la télécommande ou changez la position de vos autres appareils. Par ex. éloignez tout casque audio dans un rayon de 1,5 m.

#### **Image VGA pas stable ou pas synchronisée**

Vérifiez si vous avez sélectionné le mode VGA correct dans votre ordinateur.Voir p. 2.

#### **Absence d'image**

Les câbles fournis avec l'appareil sont-ils bien raccordés? (Le câble du courant au moniteur, les câbles VGA,...)Avez-vous allumé votre ordinateur ?

Vous voyez un écran noir et un indicateur sur la face avant de votre moniteur ? Cela veut dire que le moniteur ne supporte pas le mode d'affichage sélectionné. Réglez votre source VGA sur un mode correct.

#### **Télécommande**

Si votre moniteur ne réagit plus aux commendes, il est possible que les piles soient usées.

#### **Toujours pas de résultat:**

Mettez votre moniteur hors service. Remettez-le en service. **N'essayes jamais de réparer vous-même une panne de moniteur.**

Consultez votre revendeur ou un technicien.

#### **Transport**

Conservez l'emballage original du moniteur au cas où vous devriez le transporter.

#### **Que faire lorsque votre moniteur est usagé ?**

Votre nouveau moniteur contient des parties et matériaux recyclables et réutilisables. Des entreprises spécialisées démontent les moniteurs arrivés en fin de cycle de vie pour récupérer les parties et matériaux réutilisables de manière à réduire au minimum les déchets. Informez-vous sur les dispositions de votre pays concernant les vieux moniteurs.

#### **Que faire avec les piles usagées**

Même si les piles livrées avec la télécommande ne contiennent pas de métaux lourds tels que le mercure ou le cadmium, la législation de certains pays peut cependant interdire la dépose de piles usagées dans les déchets ménagers. Informez-vous pour connaître les dispositions en vigueur dans votre pays.

#### **Divers**

- . Température ambiante:  $+5$ ~  $+40^{\circ}$ C
- . Altitude maximale d'utilisation de l'appareil: 2000 m/6562 ft (min. pression 800h Pa)
- . Alimentation: voltage auto de 95V à 264V 50/60 Hz
- . Consommation:± 290 W
- . Consommation en veille: < 2W
- . Poids (sans l'emballage) Ecran: 35 kg
- . Dimensions (lxhxp): Ecran:  $107 \times 66 \times 9$  cm
- . Support de fixation murale inclus